# **MITSUBISHI Electric Corporation MELSEC A Series**

## **Ethernet Driver**

Supported version TOP Design Studio V1.0 or higher

### **CONTENTS**

We would like to thank our customers for using M2I's "Touch Operation Panel (M2I TOP) Series". Read this manual and familiarize yourself with the connection method and procedures of the "TOP and external device".

### **1. System configuration [Page 2](#page-1-0)**

Describes the devices required for connection, the setting of each device, cables, and configurable systems.

#### **2. External device selection [Page 3](#page-2-0)**

Select a TOP model and an external device.

#### **3. TOP communication setting [Page 4](#page-3-0)**

Describes how to set the TOP communication.

#### **4. External device setting [Page 9](#page-8-0)**

Describes how to set up communication for external devices.

#### **5. Supported addresses [Page 11](#page-10-0)**

Refer to this section to check the addresses which can communicate with an external device.

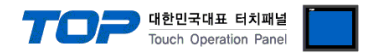

### <span id="page-1-0"></span>**1. System configuration**

The system configuration of TOP and "MITSUBISHI Electric Corporation - MELSEC A Series Ethernet" is as follows.

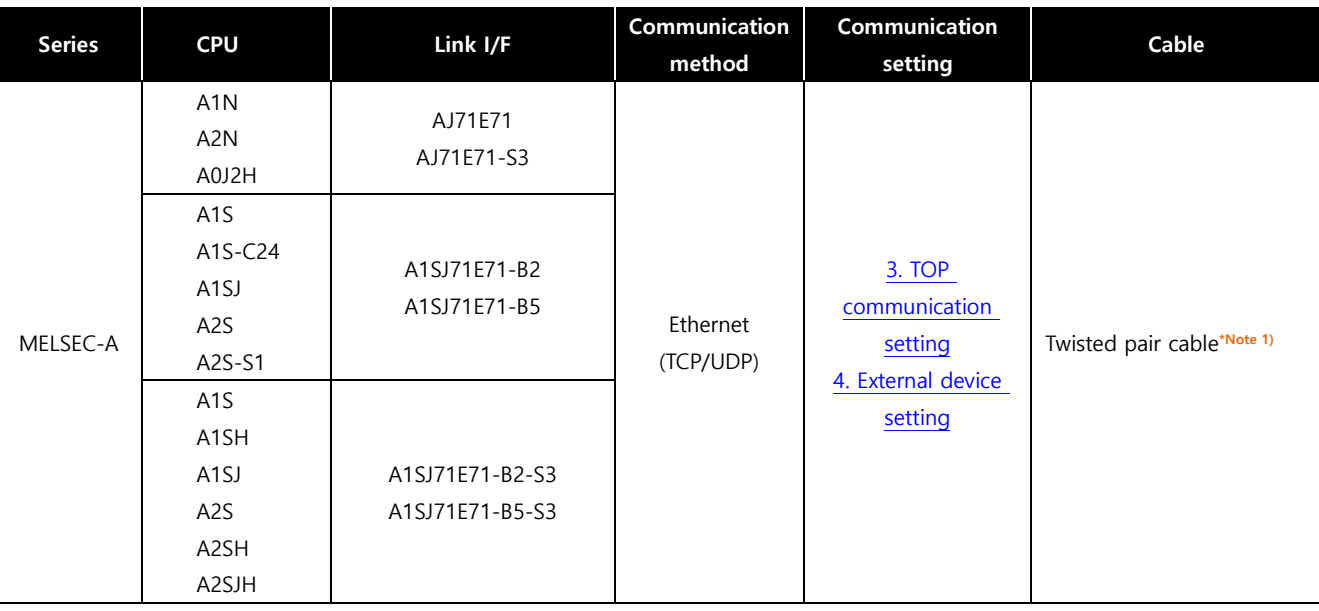

\*Note 1) Twisted pair cable

- Refer to STP (Shielded Twisted Pair Cable) or UTP (Unshielded Twisted Pair Cable) Category 3, 4, 5.

- Depending on the network configuration, you can connect to components such as the hub and transceiver, and in this case, use a direct cable.

■ Connectable configuration

• 1:1 connection (one TOP and one external device) connection

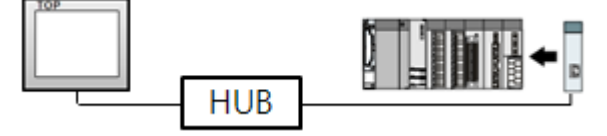

• 1:N connection (one TOP and multiple external devices) connection

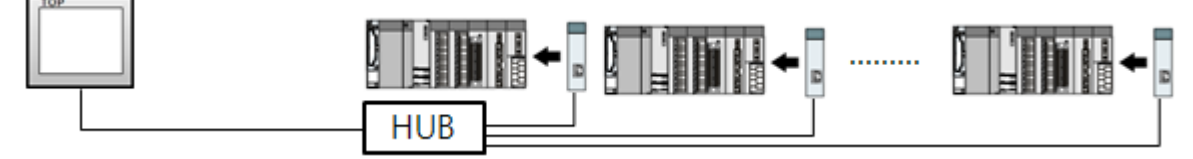

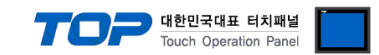

### <span id="page-2-0"></span>**2. External device selection**

■ Select a TOP model and a port, and then select an external device.

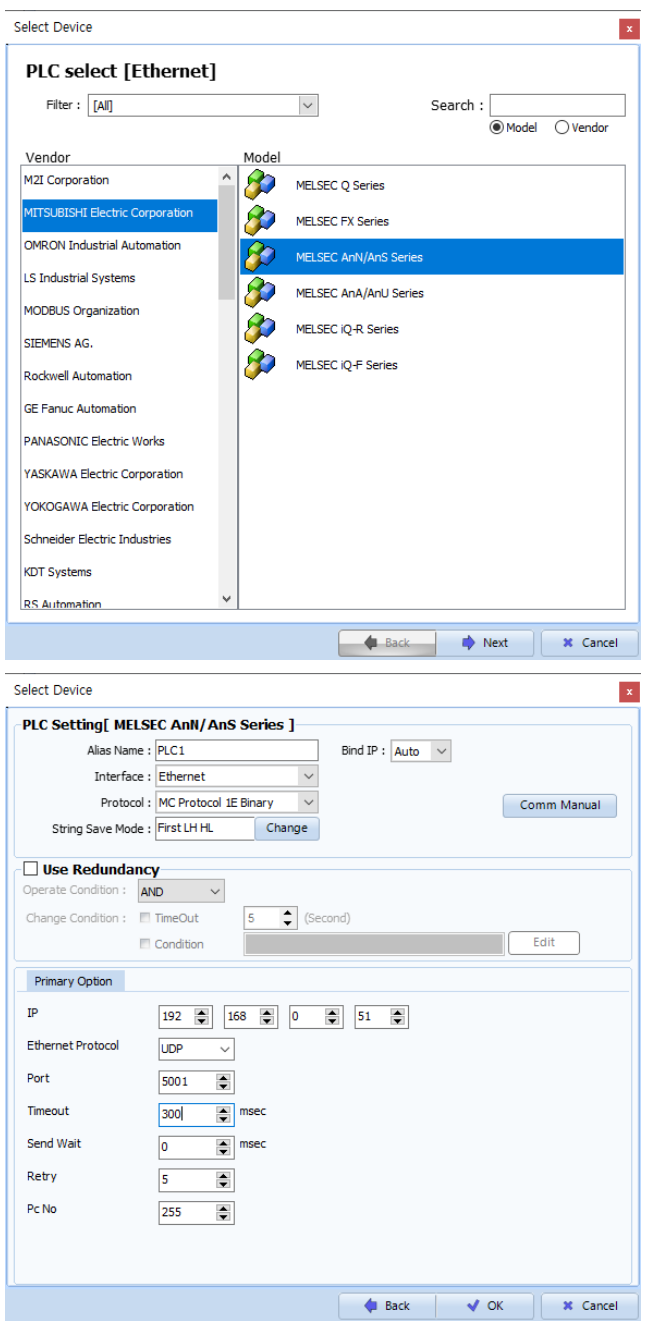

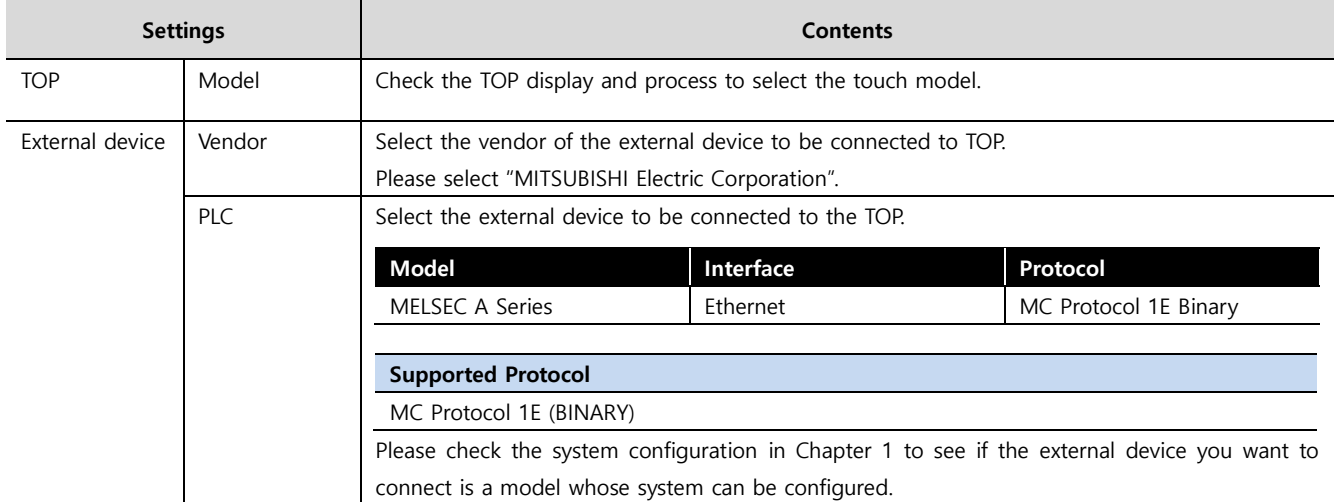

#### ●<br>● 대한민국대표 터치패널 Touch Operation Pane

### <span id="page-3-0"></span>**3. TOP communication setting**

The communication can be set in TOP Design Studio or TOP main menu. The communication should be set in the same way as that of the external device.

#### **3.1 Communication setting in TOP Design Studio**

#### **(1) Communication interface setting**

- [ Project > Project properties > TOP settings] → [Project option > Check "Use HMI settings" > Edit > Ethernet ]
	- Set the TOP communication interface in TOP Design Studio.

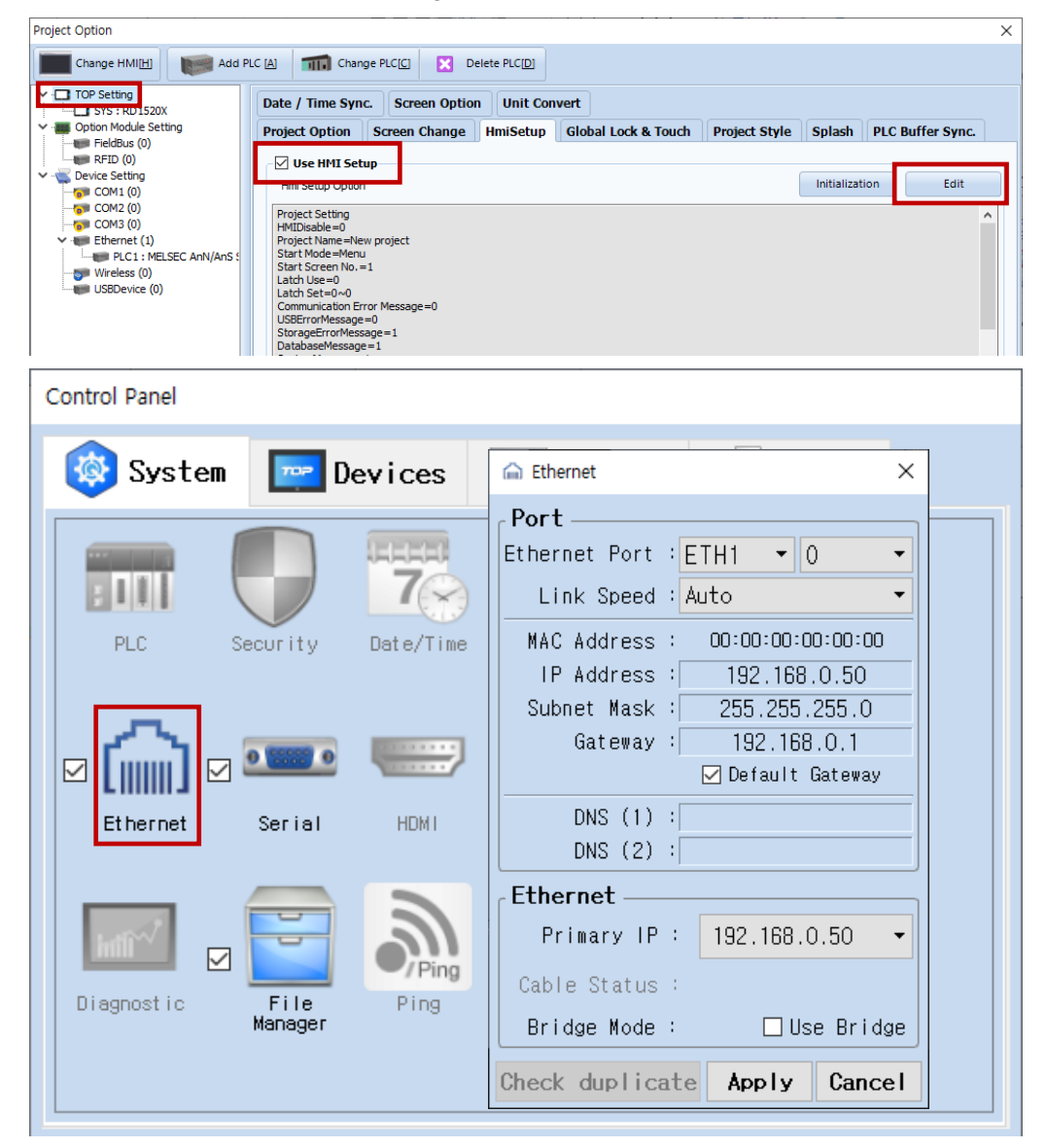

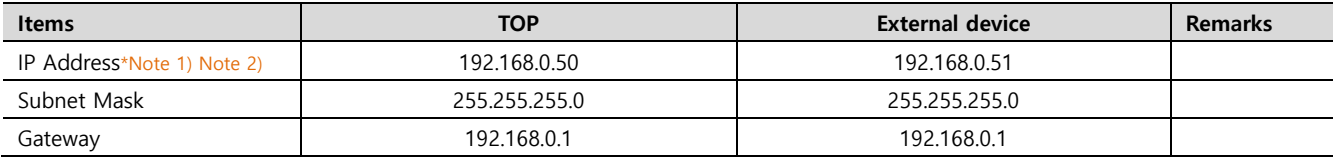

\*Note 1) The network addresses of the TOP and the external device (the first three digits of the IP, 192 . 168 . 0 . 0) should match.

\*Note 2) Do not use duplicate IP addresses over the same network.

\* The above settings are examples recommended by the company.

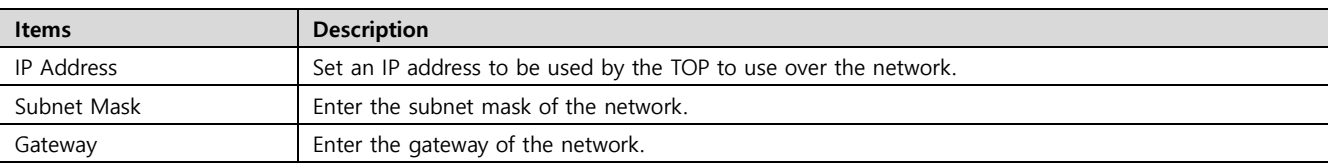

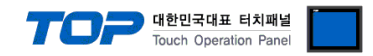

#### **(2) Communication option setting**

- [ Project > Project properties > PLC setting > ETHERNET > "PLC1 : MELSEC-A Series"]
	- Set the options of the communication driver of MELSEC A Series Ethernet in TOP Design Studio.

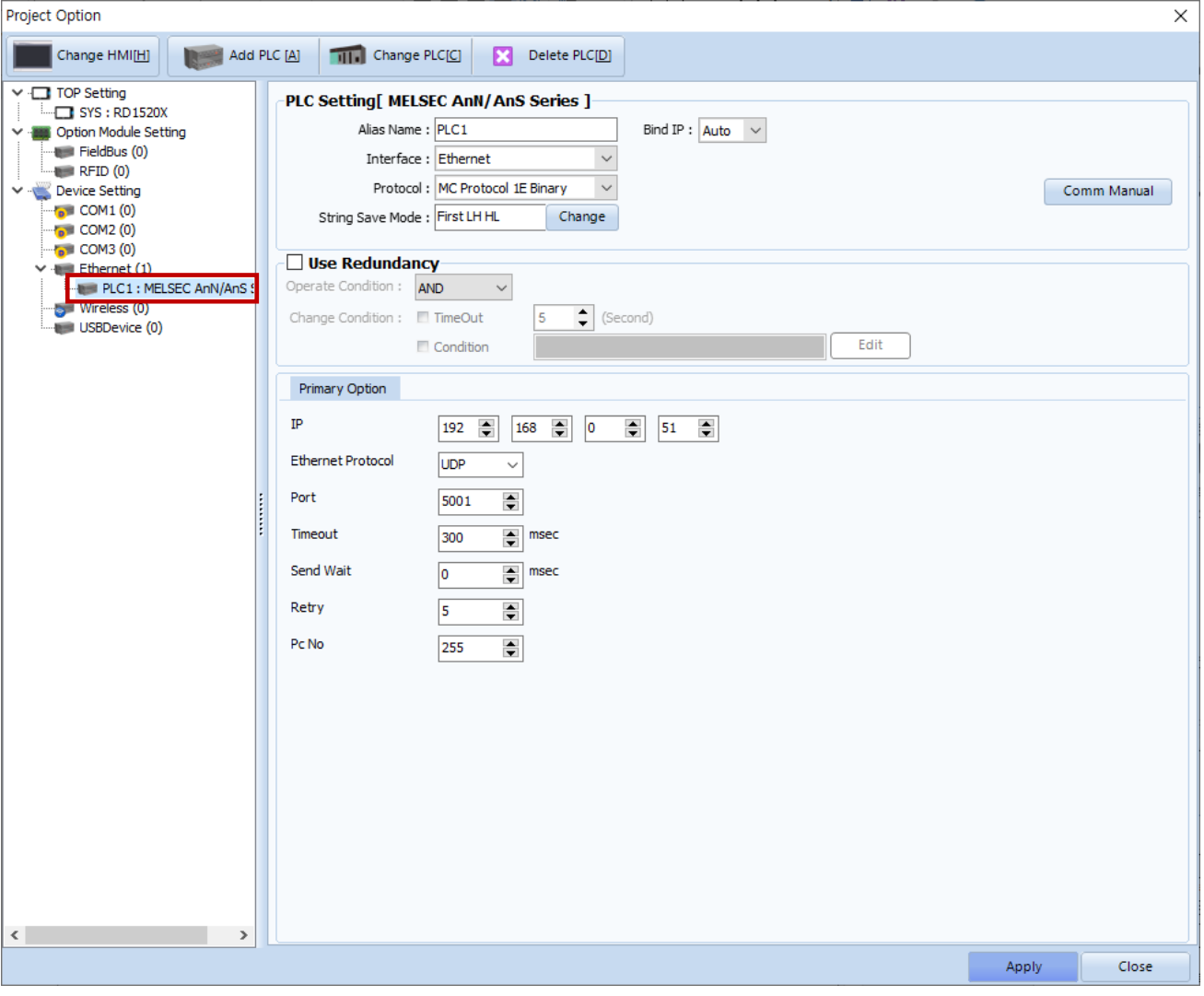

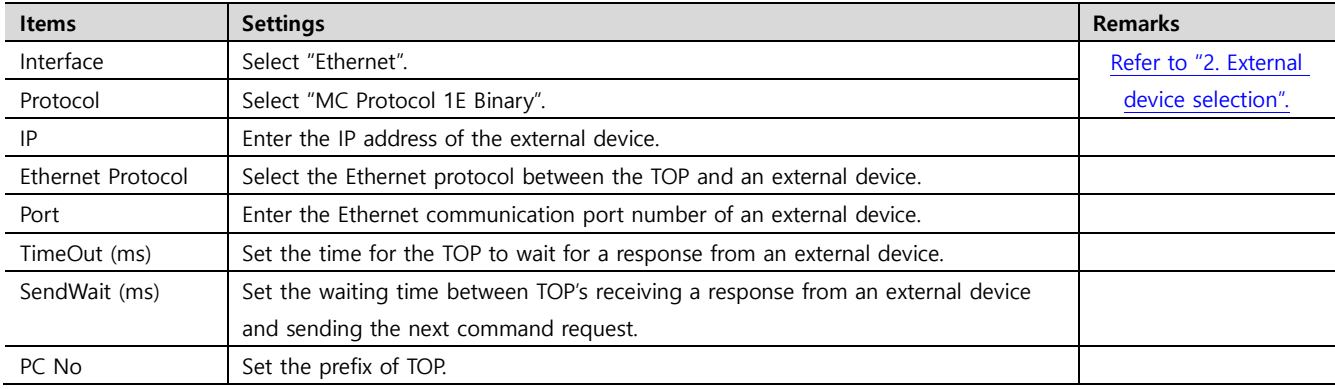

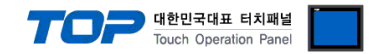

#### **3.2. Communication setting in TOP**

**\* This is a setting method when "Use HMI Setup" in the setting items in "3.1 TOP Design Studio" is not checked.**

■ Touch the top of the TOP screen and drag it down. Touch "EXIT" in the pop-up window to go to the main screen.

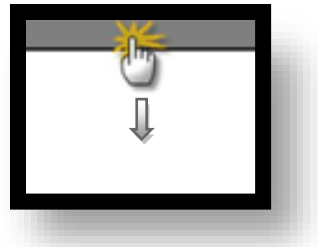

#### **(1) Communication interface setting**

■ [ Main screen > Control panel > Ethernet ]

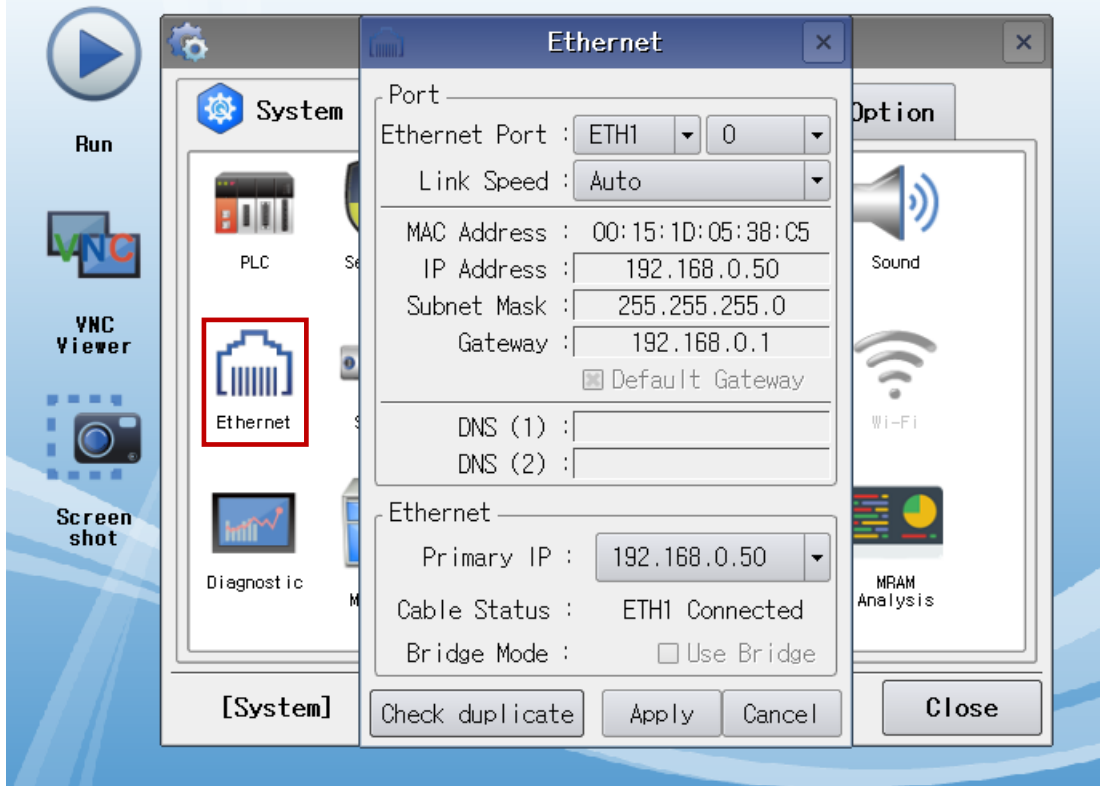

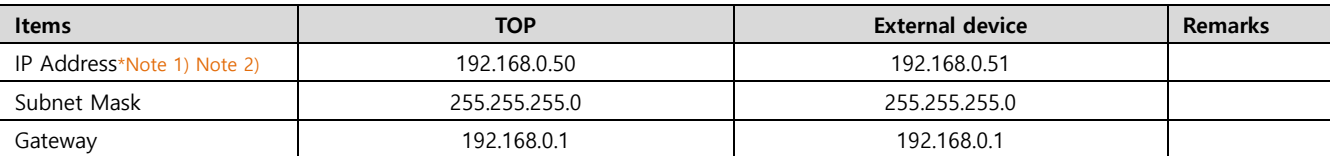

\*Note 1) The network addresses of the TOP and the external device (the first three digits of the IP, 192 . 168 . 0 . 0) should match.

\*Note 2) Do not use duplicate IP addresses over the same network.

\* The above settings are examples recommended by the company.

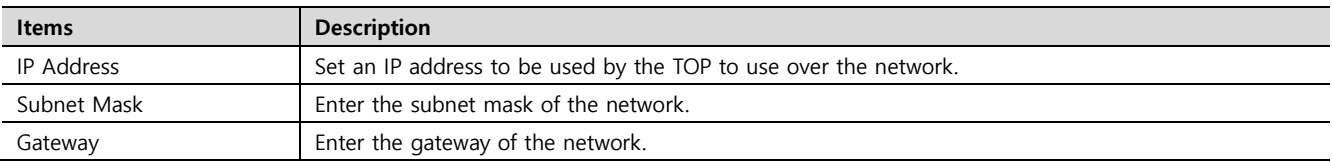

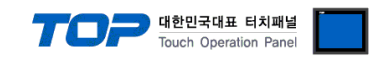

#### **(2) Communication option setting**

■ [ Main screen > Control panel > PLC ]

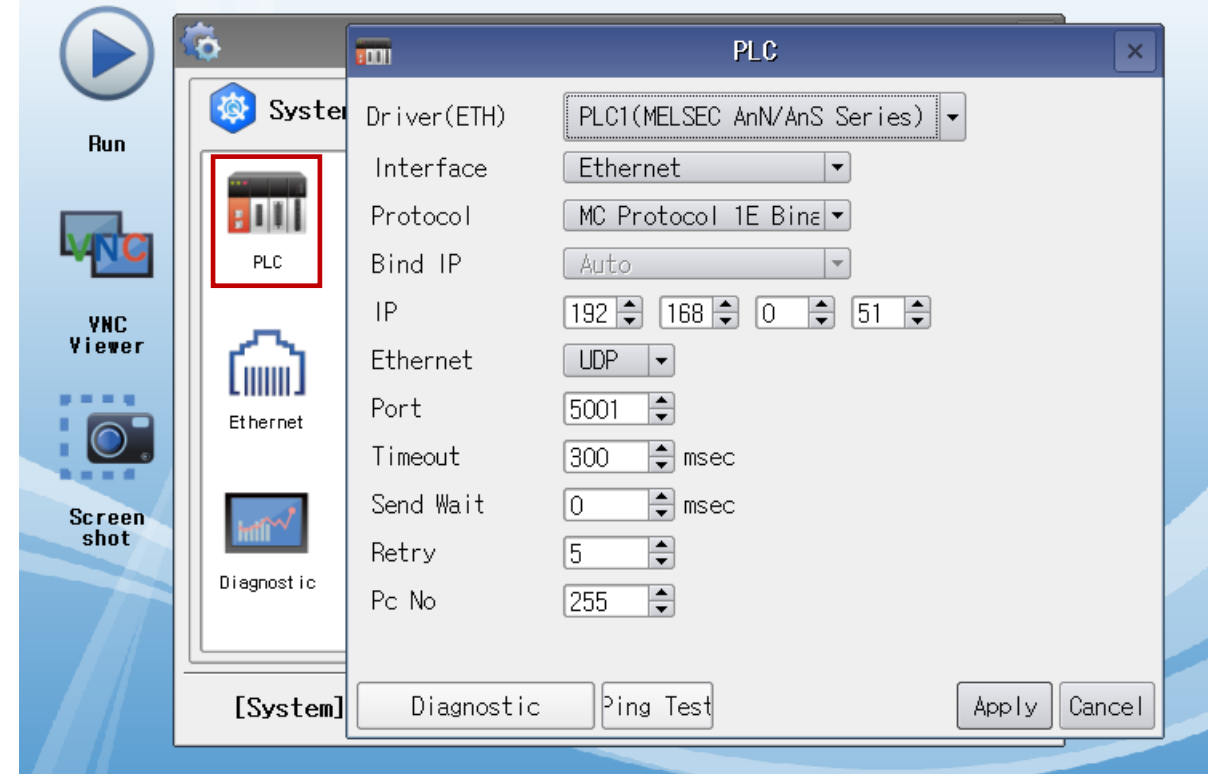

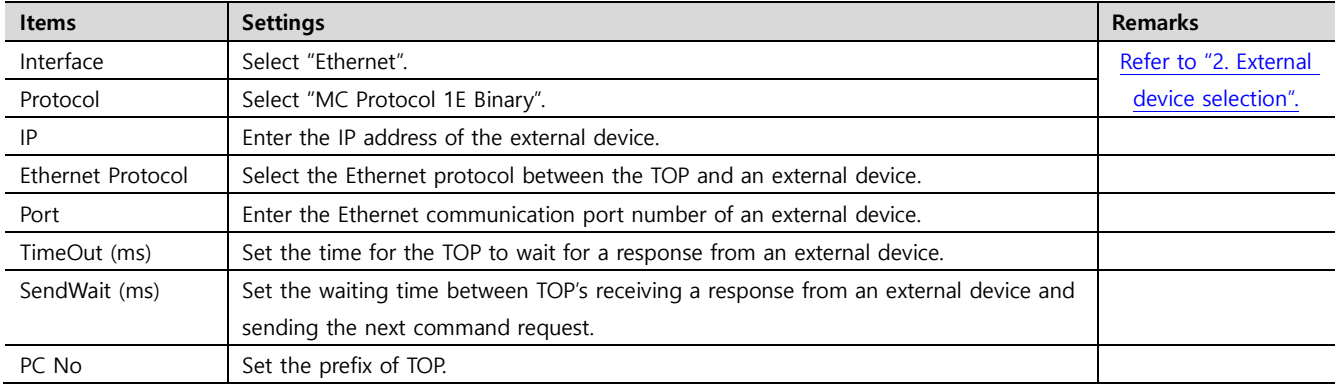

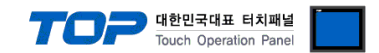

#### **3.3 Communication diagnostics**

■ Check the interface setting status between the TOP and an external device.

- Touch the top of the TOP screen and drag it down. Touch "EXIT" in the pop-up window to go to the main screen.

- Check whether the port (ETH1/ETH2) settings you want to use are the same as those of the external device in [Control panel > Ethernet].

■ Diagnosis of whether the port communication is normal or not

- Touch "Communication diagnostics" in [Control Panel > PLC ].

- The Diagnostics dialog box pops up on the screen and determines the diagnostic status.

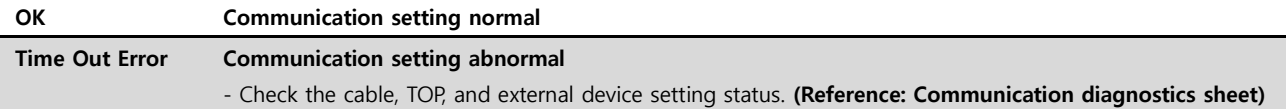

■ Communication diagnostics sheet

- If there is a problem with the communication connection with an external terminal, please check the settings in the sheet below.

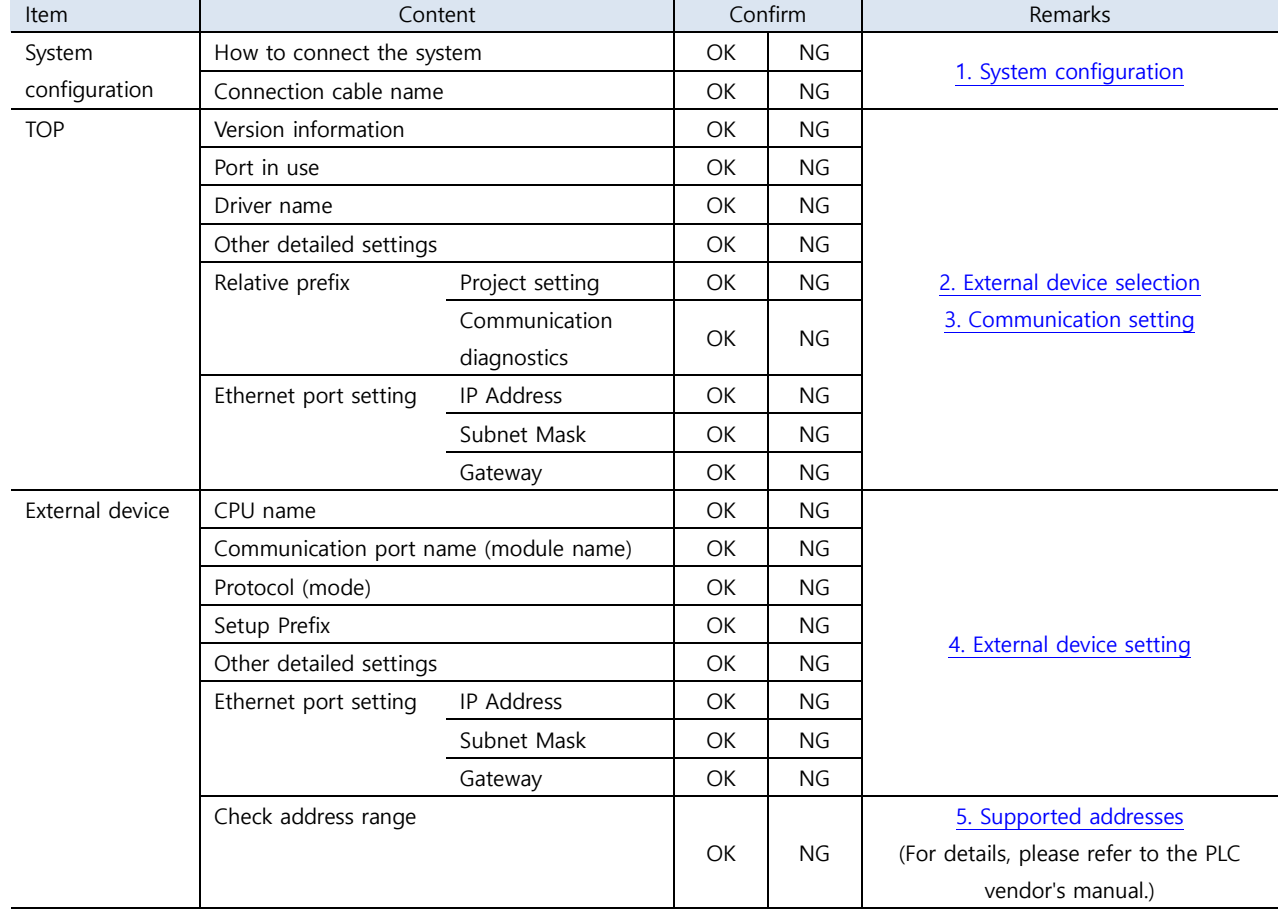

### <span id="page-8-0"></span>**4. External device setting**

In order to set up the communication settings of the MELSEC-A Series Ethernet communication module, configure the Ladder Software and DIP Switch inside the device as shown below. For a more detailed setting method than that described in this example, refer to the PLC user manual

- -<br>- 대한민국대표 터치패널 Touch Operation Pa

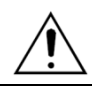

Do not use duplicate IP addresses over the same network.

**Step 1.** Write the sequence program shown in the example below and download it as PLC.

(The following example depicts the Ethernet reset program for when the Ethernet card is installed in slot 0. If the Ethernet card's slot position changes, the addresses for X and Y shown in the example above must also change. For example, if a card takes up 32 points in slot 0 and an Ethernet card is installed in slot 1, the X1F used in the line 0 of the above example becomes X3F (+32 points). The H0 (buffer memory start address) of TO and FROM commands is converted to H2 (32 points = 2 words).)

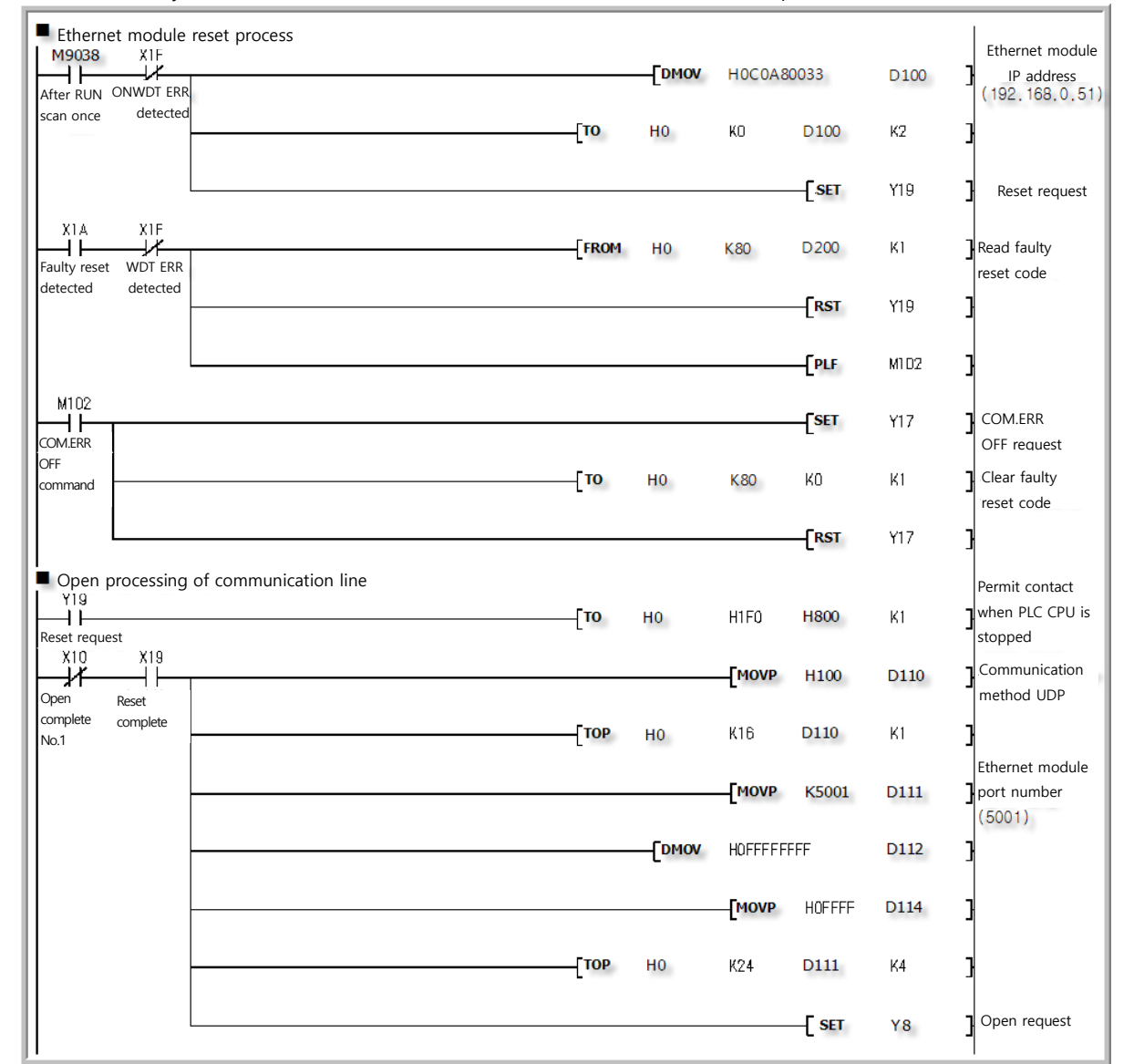

![](_page_8_Picture_329.jpeg)

![](_page_9_Picture_0.jpeg)

**Step 2.** Configure the Dip Switch settings for the entire module, once sequence program transmission is completed.

(1) Operation Mode Switch

Γ

Γ

 $\overline{\phantom{a}}$ 

![](_page_9_Picture_191.jpeg)

(2) Conditional Contact Switch

**◆ Configure the AJ71E71 / AJ71E71-S3 as shown in the table below.**

![](_page_9_Picture_192.jpeg)

#### **◆ Configure the A1SJ71E71-B2 / A1SJ71E71-B5 / A1SJ71E71-B2-S3 / A1SJ71E71-B2 –S3 as shown in the table below.**

![](_page_9_Picture_193.jpeg)

**Step 3.** Restart the power after configuring the Dip Switch.

![](_page_10_Picture_0.jpeg)

### <span id="page-10-0"></span>**5. Supported addresses**

#### The devices available in TOP are as follows:

The device range (address) may differ depending on the CPU module series/type. The TOP series supports the maximum address range used by the external device series. Please refer to each CPU module user manual and be take caution to not deviate from the address range supported by the device you want to use.

![](_page_10_Picture_228.jpeg)